# ¿Cómo hacer un gráfico de dispersión de puntos (Scatter Plot) con el Origin?

Marcelo Otero

# Pantalla de inicio del Origin

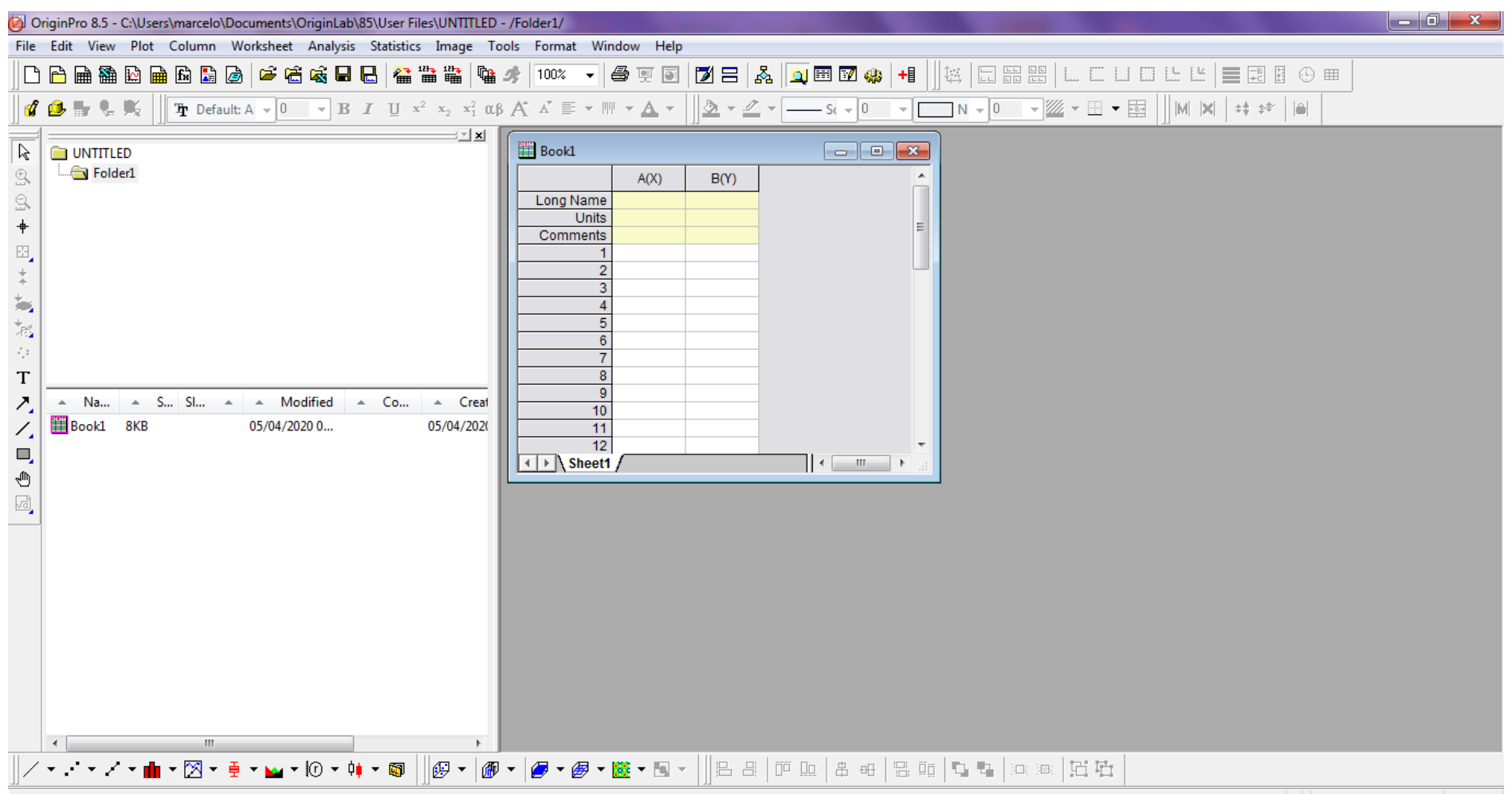

### Para agregar más columnas en la planilla de datos, entre al menú "Column" y clickee la Opción "Add New Columns".

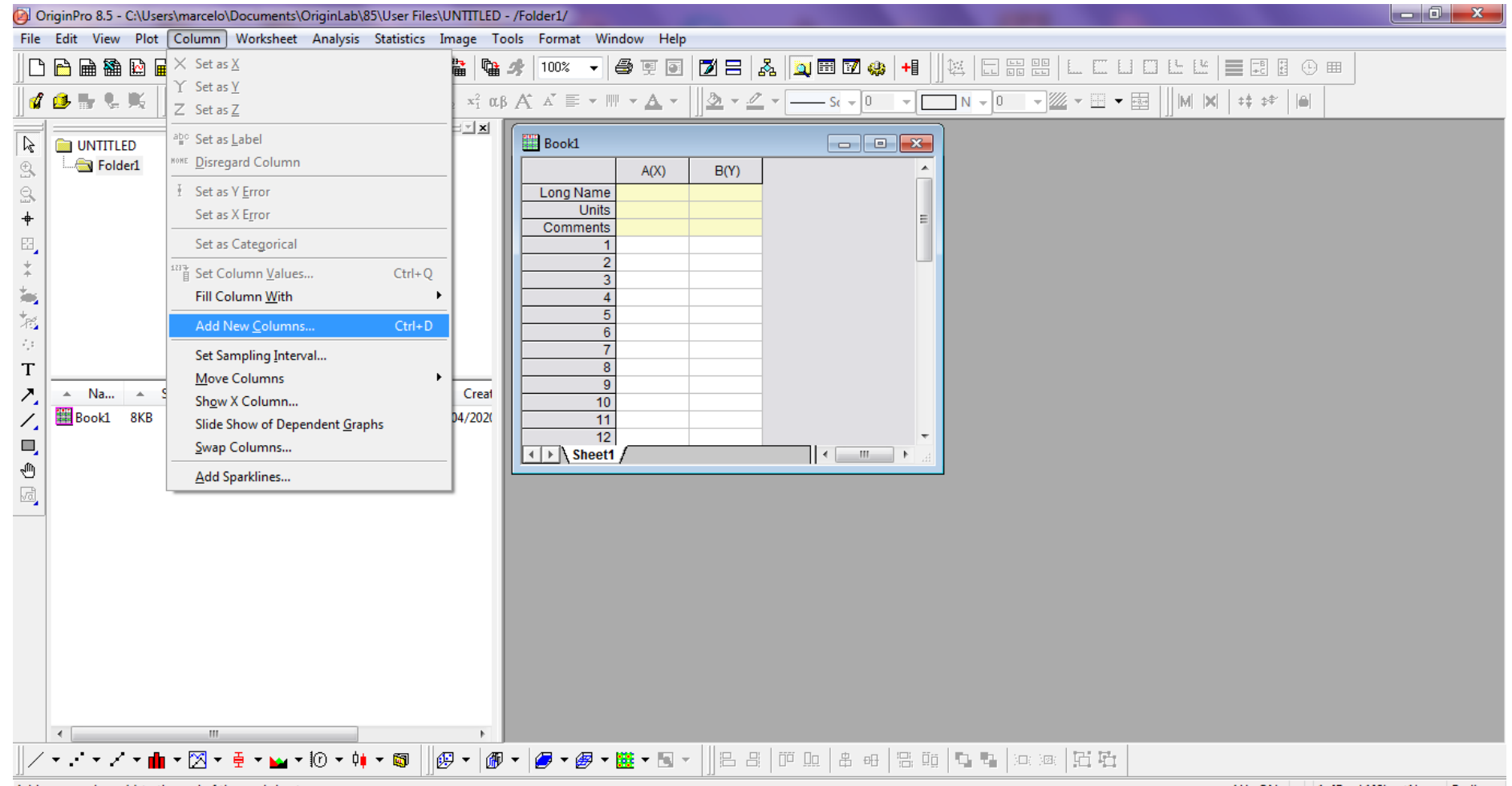

Add a new column(s) to the end of the worksheet

## Ingrese la cantidad de columnas que desee, en este ejemplo agregamos 6 columnas.

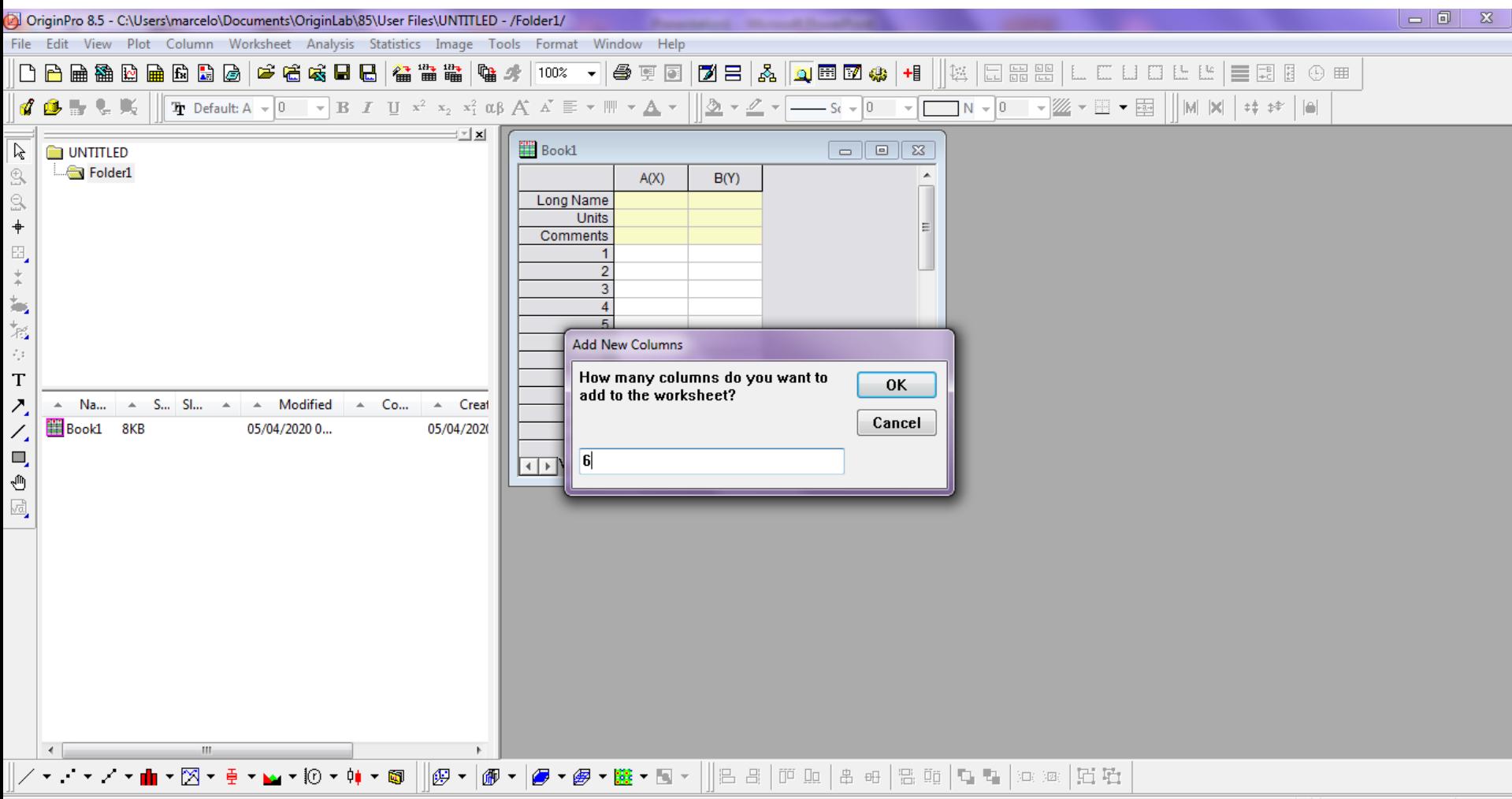

## Ahora ya tenemos nuestra planilla de datos con ocho columnas para poder ingresar nuestros datos.

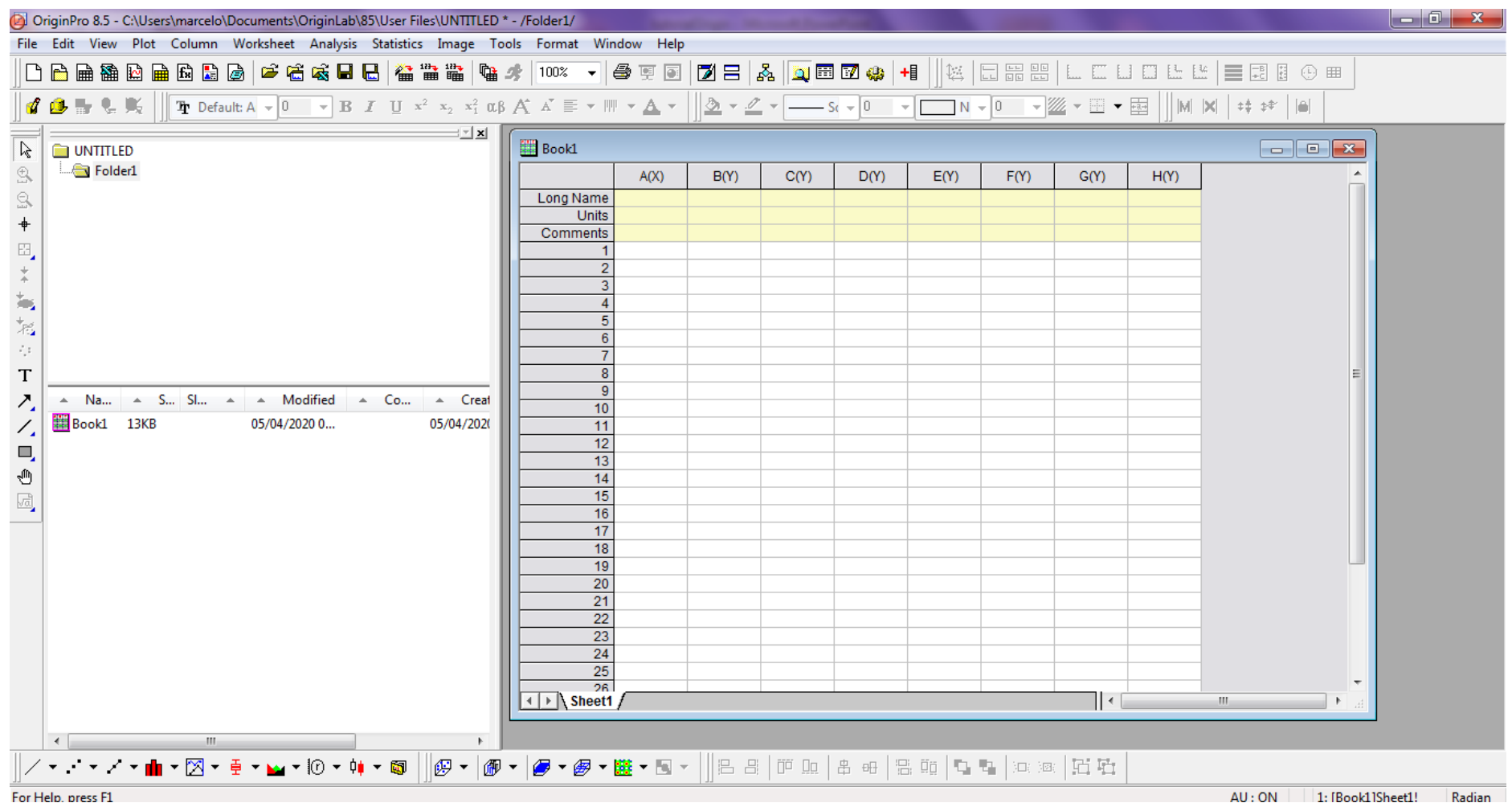

En este ejemplo ingresamos dos columnas de datos: las variables tiempo y velocidad con sus respectivas columnas de incertezas. Observe que puede ingresar el nombre de las variables y las unidades de las mismas.

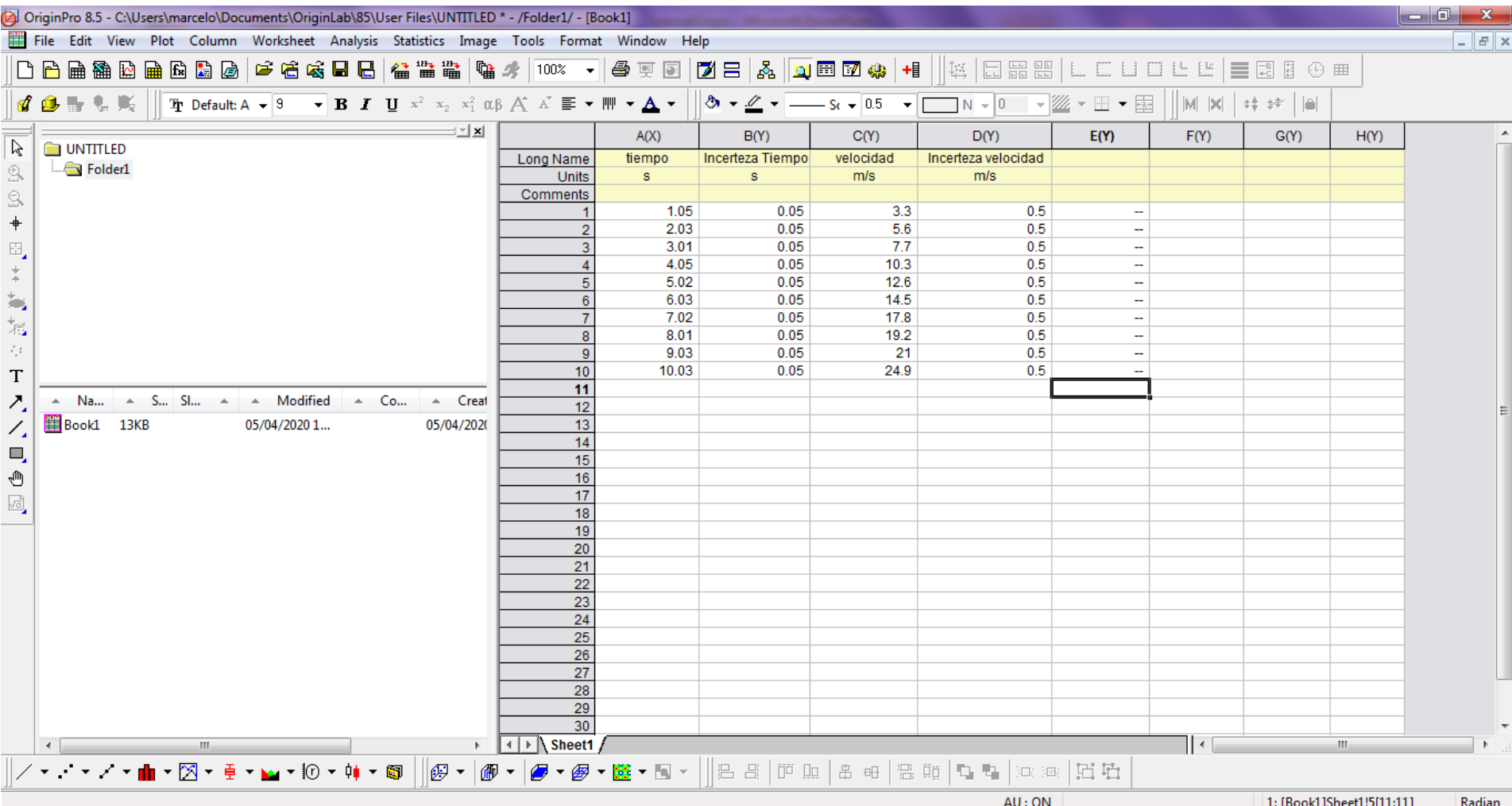

Ahora indicaremos el tipo de dato ingresado: en este ejemplo la columna A corresponde al tiempo que es nuestra variable X y la columna B corresponde a la incerteza del tiempo, por lo cual la indicaremos como error (incerteza) de la variable X (X Error). Para ello, seleccionamos la columna con el botón izquierdo del mouse y luego hacemos click con el botón derecho: Set As -> X Error.

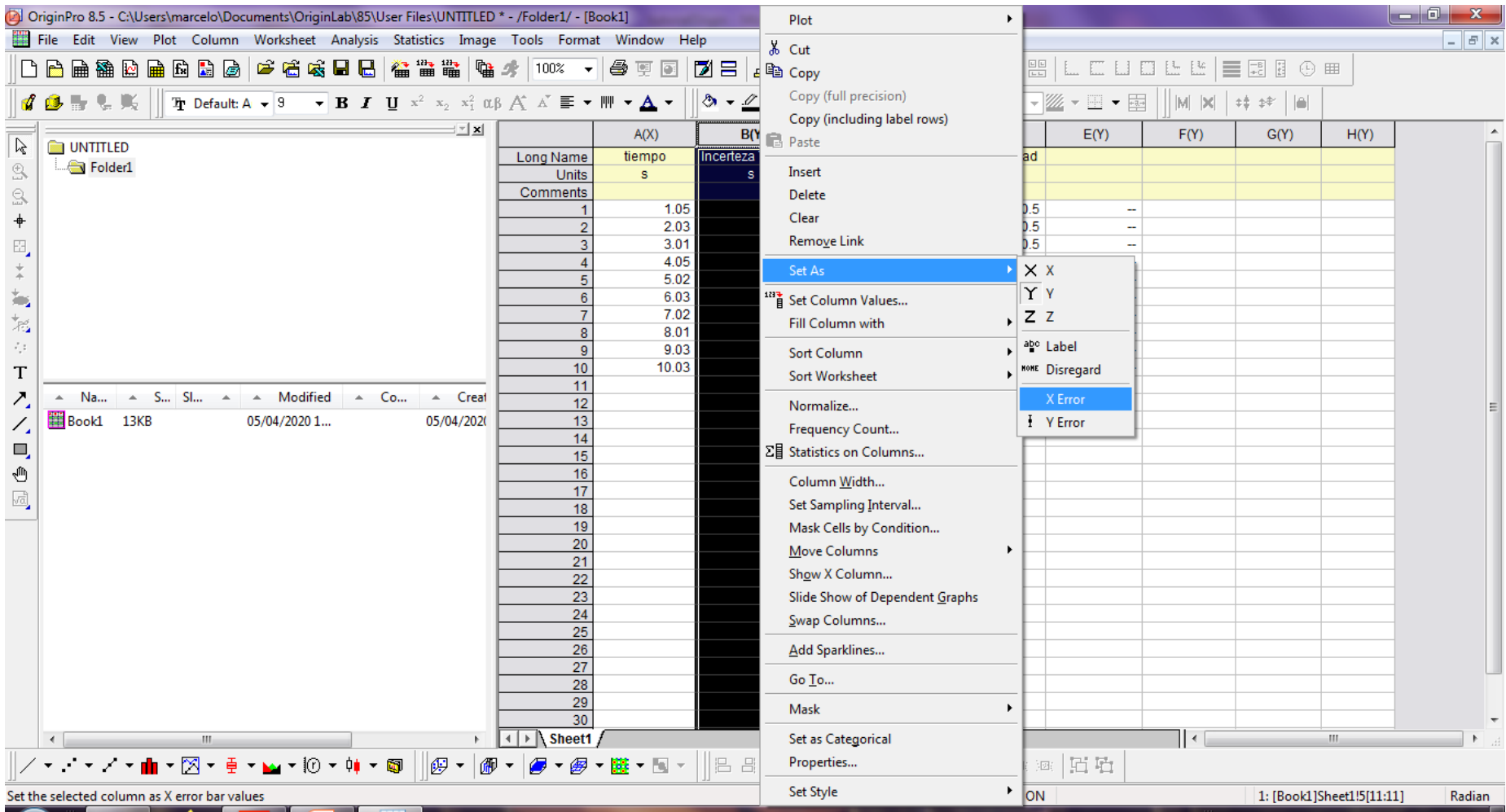

Lo mismo haremos con la otra variable. En este ejemplo la columna C corresponde a la velocidad que es nuestra variable Y y la columna D corresponde a la incerteza de la velocidad, por lo cual la indicaremos como error (incerteza) de la variable Y (Y Error).

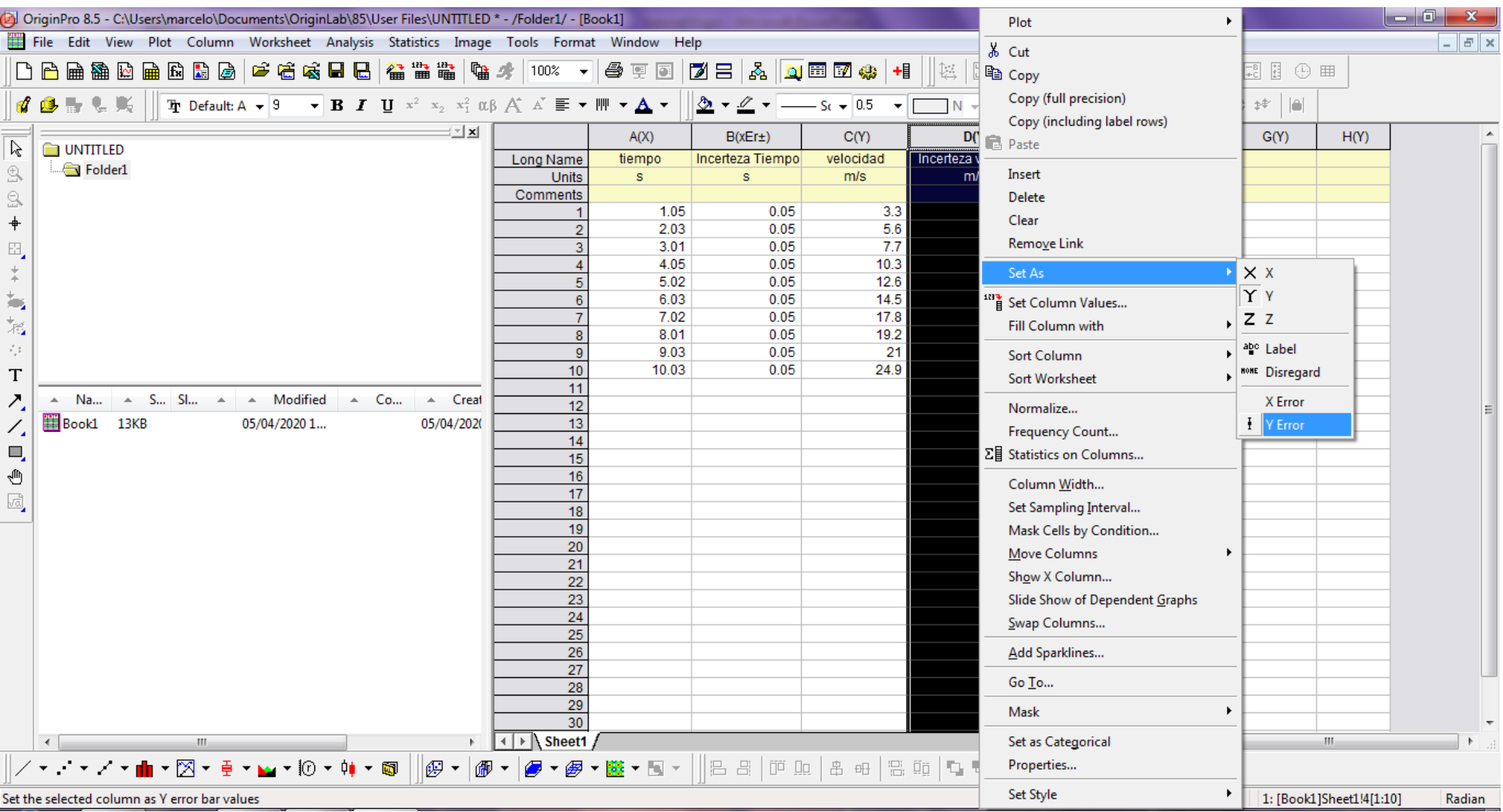

Note que las cuatro columnas corresponden al tiempo (columna A, variable X), incerteza del tiempo (columna B, error de X), velocidad (columna C, variable Y) e incerteza de la velocidad (columna D, error de Y). Ya tenemos la cuatro columnas listas para hacer un gráfico de velocidad vs tiempo con sus respectivas incertezas.

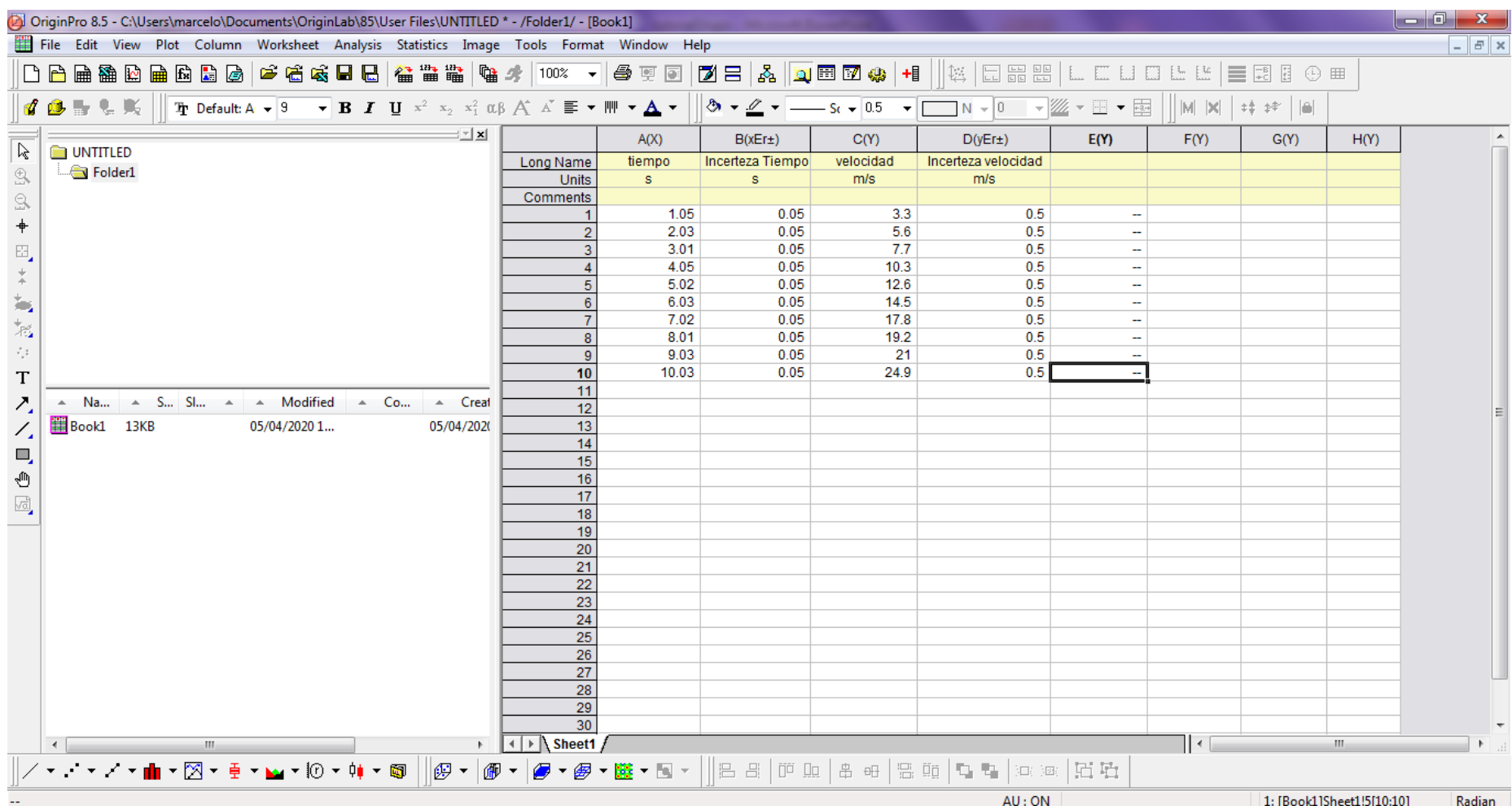

El primer paso para hacer el gráfico, consiste en seleccionar los datos a graficar. Ya indicamos previamente cuales eran las variables X e Y y sus correspondientes incertezas, por lo cual el paso siguiente es seleccionar las cuatro variables clikeando cada columna y manteniendo presionado el botón Ctrl del teclado.

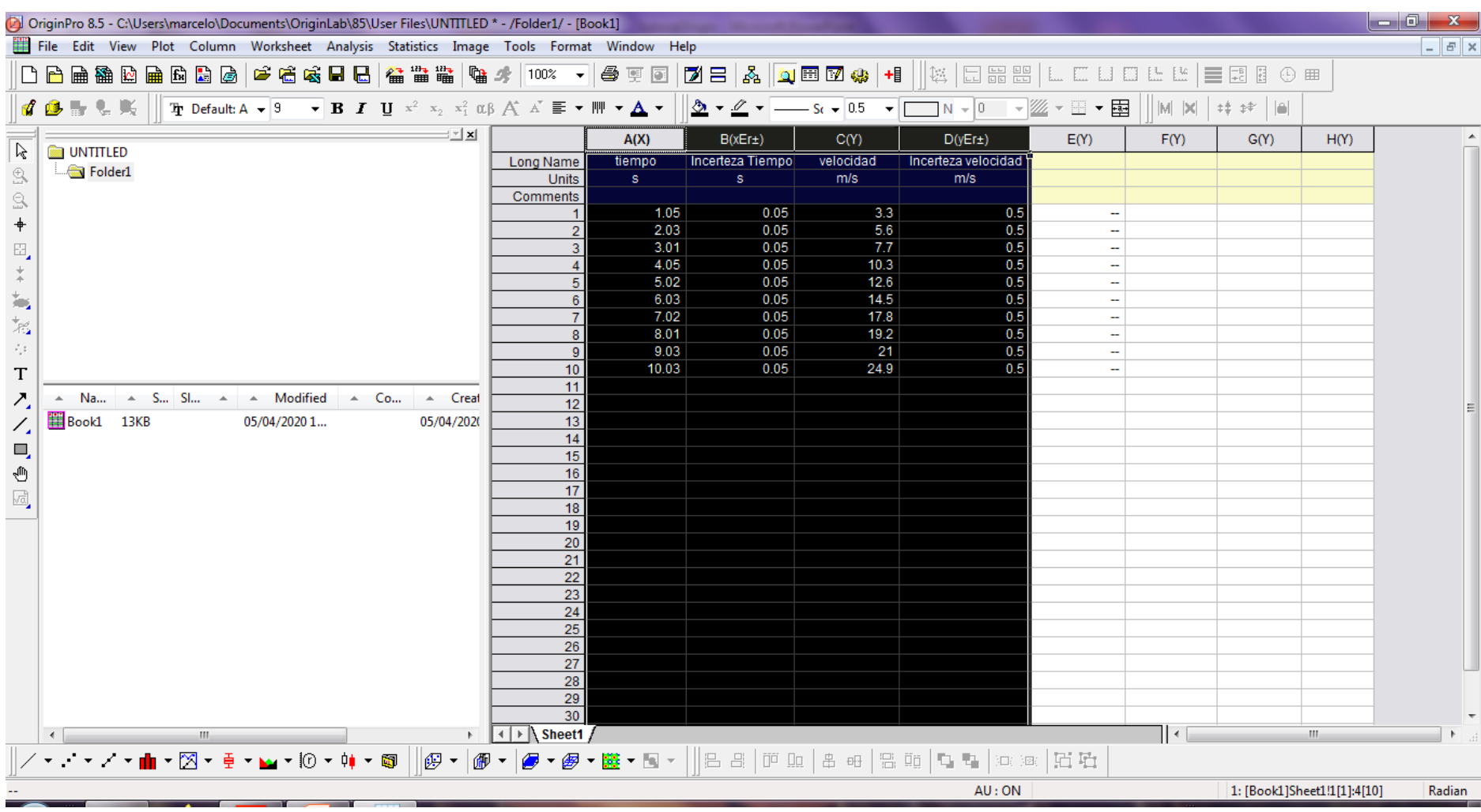

#### Para hacer el gráfico, seleccione en el menú: Plot -> Symbol -> Scatter Siguiendo estos pasos Origin construirá un gráfico de dispersión.

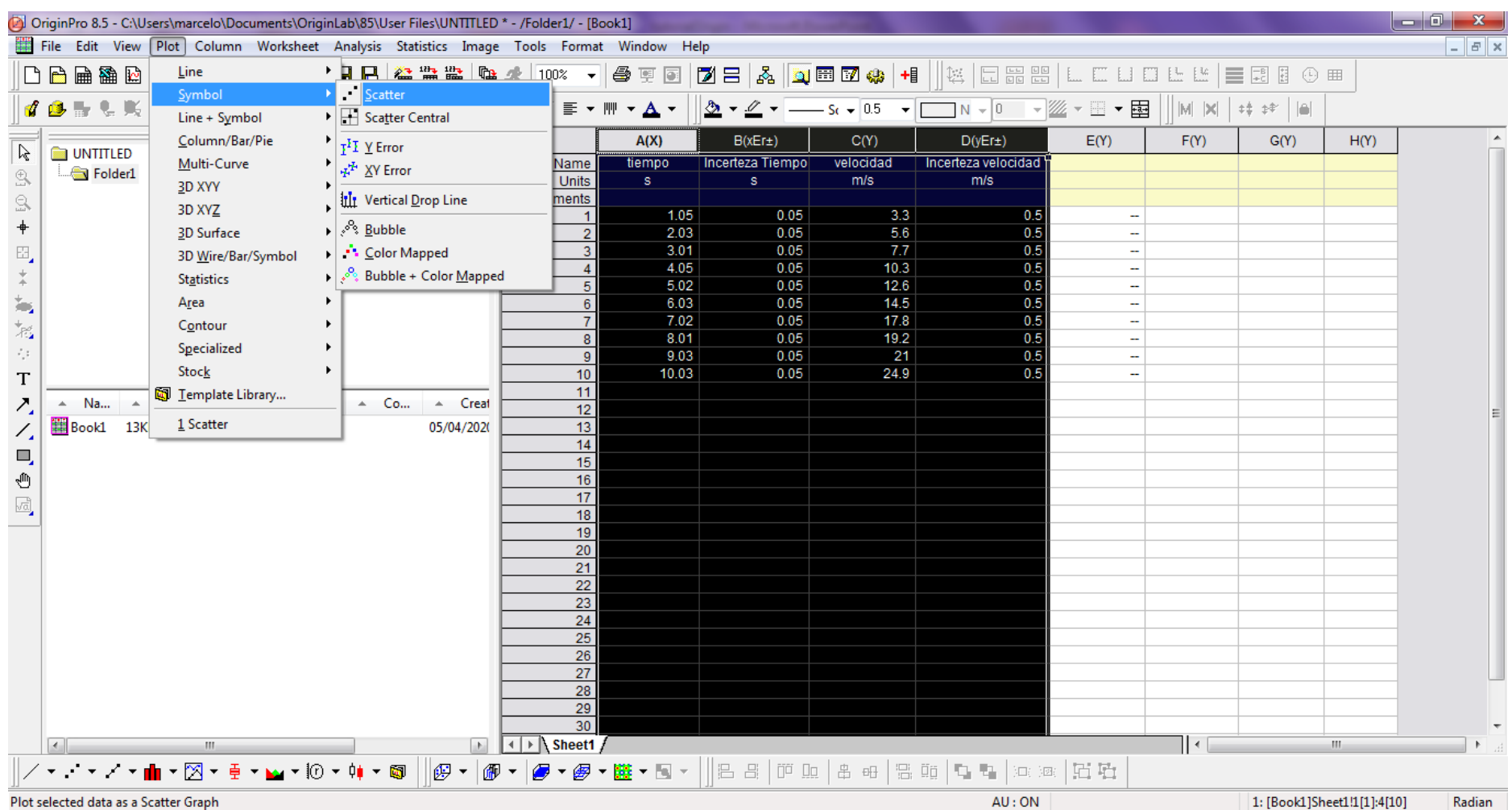

Aquí ya tenemos el gráfico de velocidad (m/s) vs tiempo (s). Cada punto del gráfico posee dos barras correspondientes a las incertezas de ambas variables. Para poder visualizarlas mejor podemos achicar el tamaño de los puntos. Para ello haga click con el mouse sobre cualquier punto del gráfico.

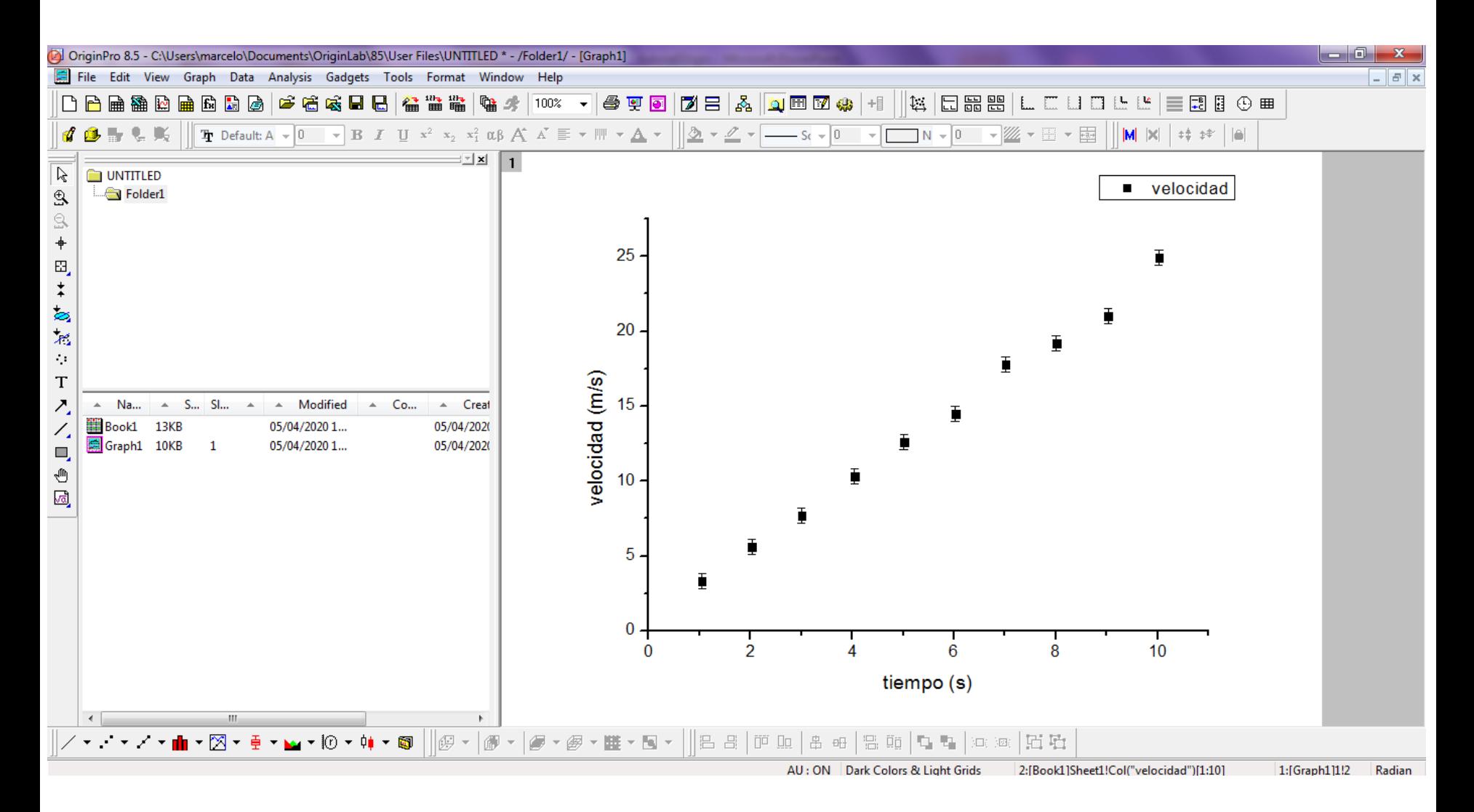

#### Este menú nos permite cambiar el tamaño y color de los puntos. En este caso el valor por default es 8.

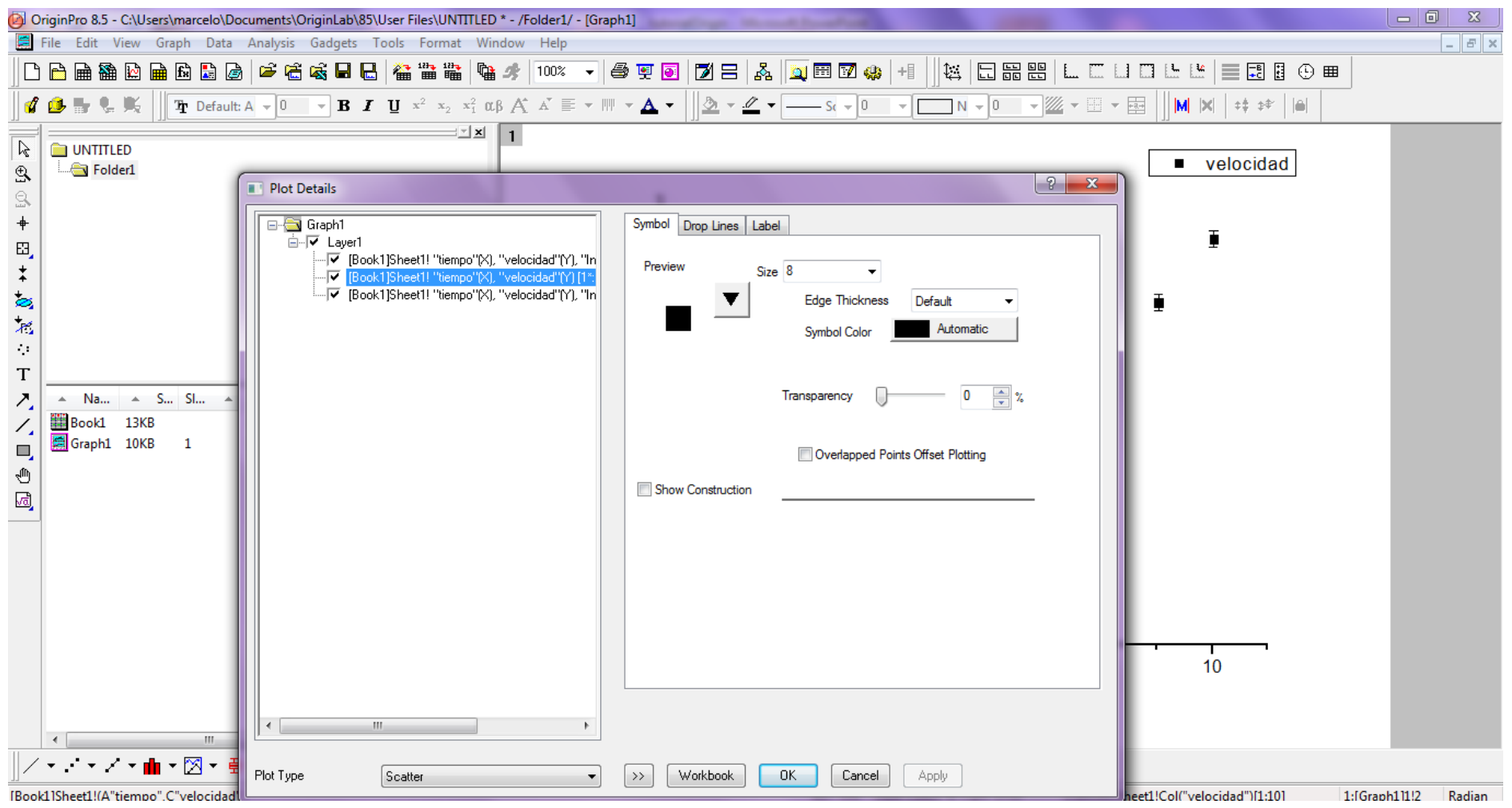

#### En este caso el valor por default es 8 y lo reduciremos a 3.

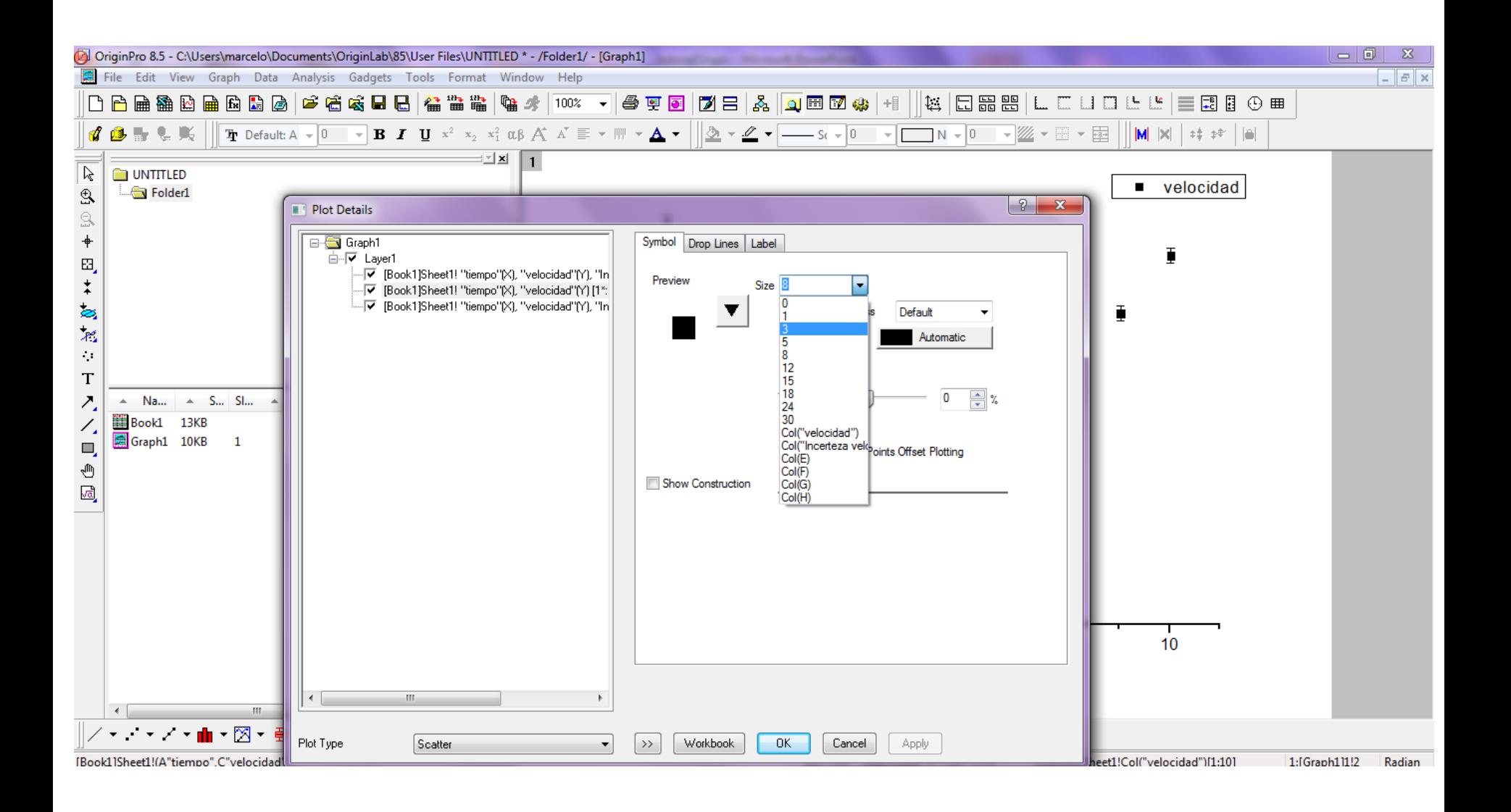

# Ahora vemos con mayor claridad las barras de incertezas para ambas variables.

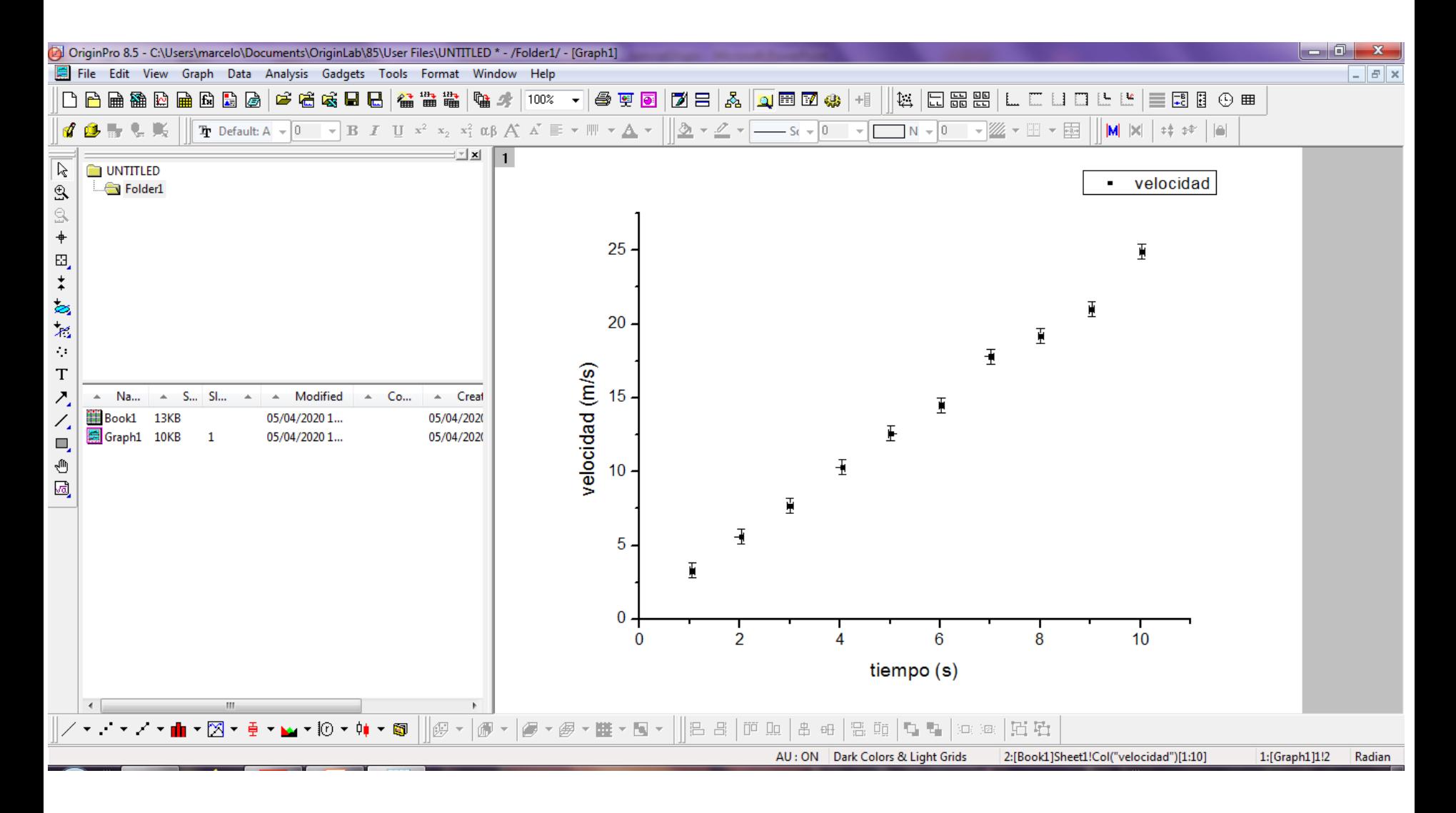